#### THE MEASURABLE DIFFERENCE.

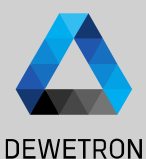

1

# **OXYGEN TRAINING > DATA ANALYSIS > POST-PROCESSING**

DEWETRON

**© DEWETRON GmbH | August 24 PUBLIC**

**> REPORTING**

V

#### **CONTENT**

- > Opening data files
- > Data export
- > Recorder functionalities
- > Offline Math
- > Copy & Paste data to 3rd party software
- > Reporting
- > OXYGEN VIEWER mode
- > Open multiple \*.dmd-files

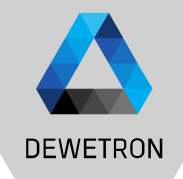

 $\overline{2}$ 

#### **OPENING DATA FILES**

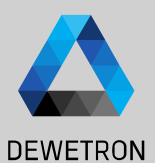

#### ① Press the *Open Data File* button

- $\boxed{2}$  Select the desired file from the dialog and press *Open*
- $\boxed{3}$  Windows file browser can be accessed by clicking on *Browse …*

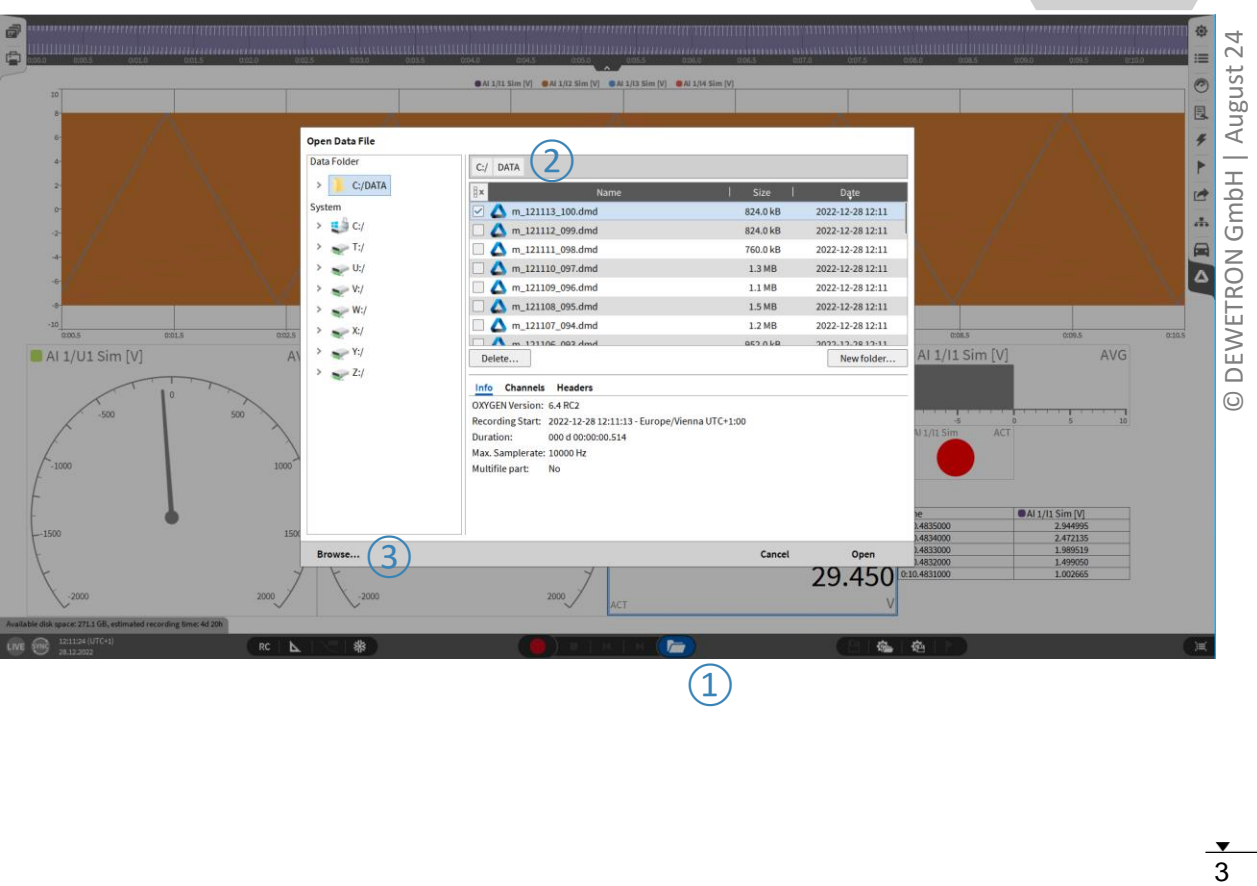

#### **OPENING DATA FILES**

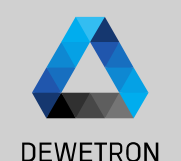

#### $\Omega$  Different hints indicate that a data file is loaded:

- > PLAY indicator
- > Green line on top & bottom of screen
- > *Play* button instead of *Rec* button
- ② Pressing the *Play* button starts or pauses the file replay
- $\overline{3}$  The orange cursor in the Overview bar or in a Recoder can be moved to a certain position in the file
- ④ The *Fast Forward* and *Reverse* button can be used to jump through the file in 5 sec steps
- $(5)$  The measurement setup can be extracted and stored to a dms -file with the *Store Setup* button
- $\circled{6}$  File can be ejected to return to the measurement mode with the *Eject* button

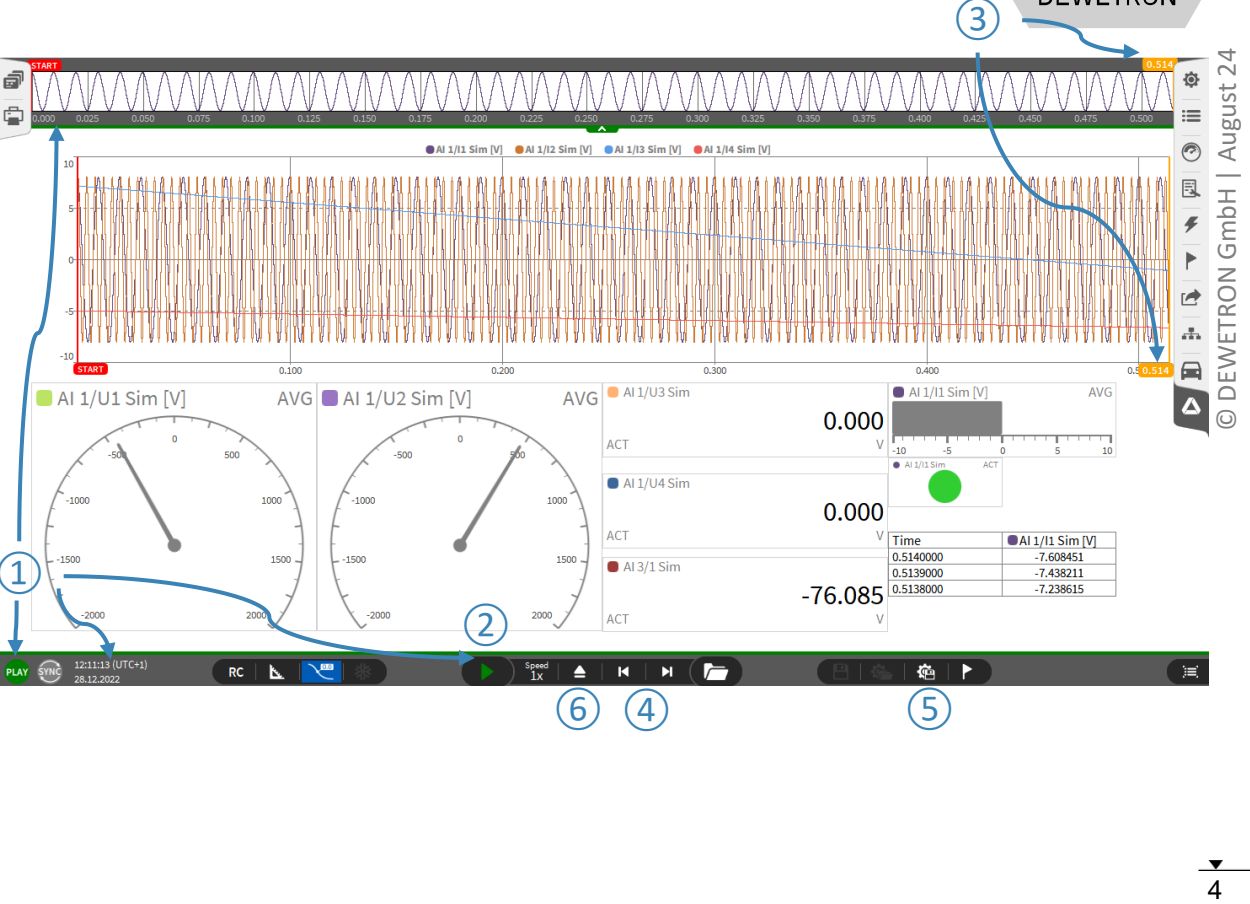

# **DISPLAYING ADDITIONAL CHANNELS**

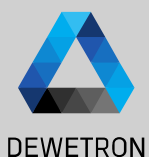

 $\Omega$  Design mode is still accessible to add more screens or place additional instruments on the screen

- $\Omega$  | Other channels can be added to the instruments as well. The fact that channels are not displayed does not mean they are not stored
- $\overline{3}$  All channels activated for storing are available in the data file and can be displayed and analyzed by dragging and dropping them into an instrument

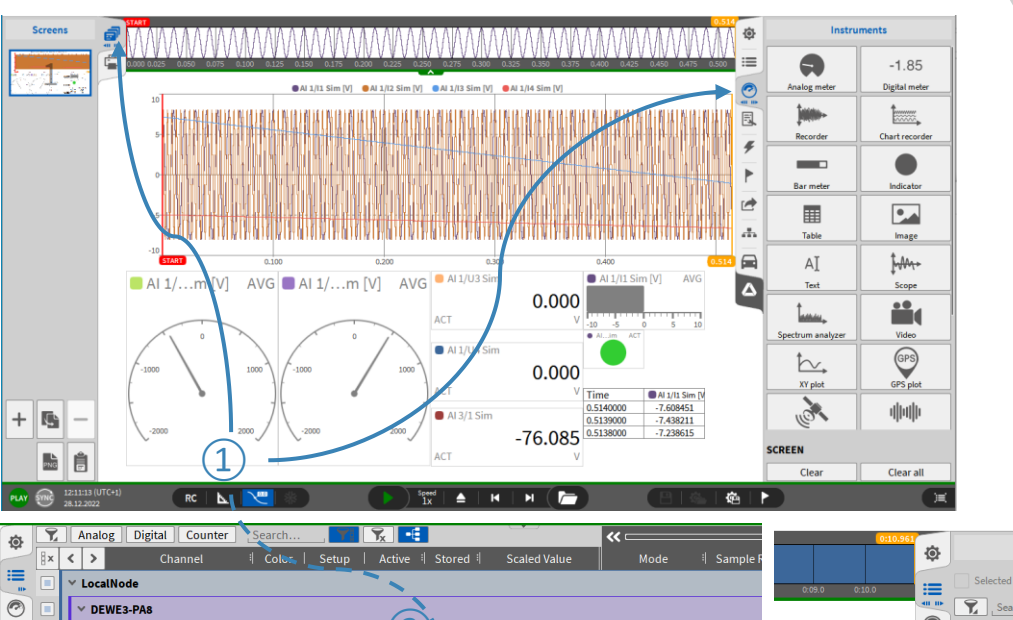

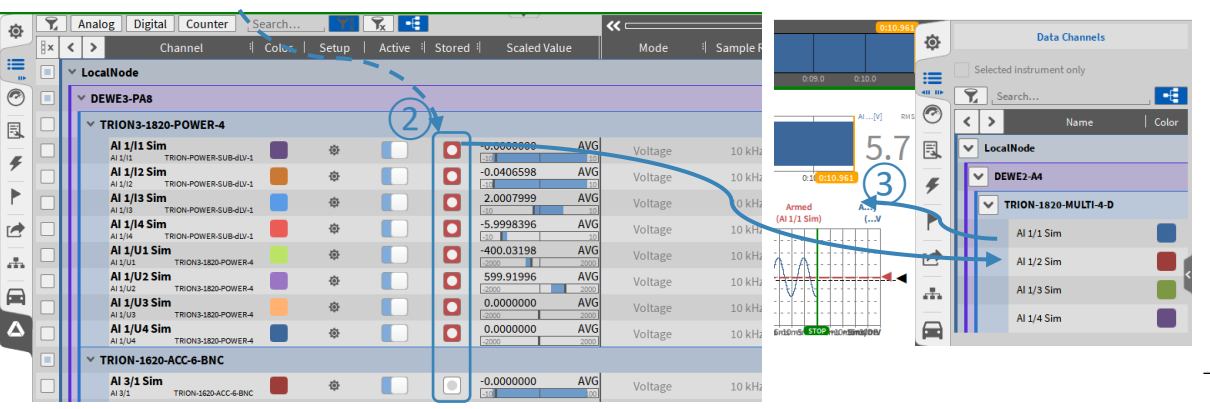

#### **How to export data**

#### $\Omega$  Open a data file

#### $\boxed{2}$  Go to the Export menu

 $\boxed{3}$  Select the export file format: \*.txt, \*.csv, \*.mdf4.0/4.1, \*.mat, \*.xlsx, \*.dmd, \*.rsp (rpc III), \*.wav

 $\left( \overline{4}\right)$  Select the channels to be exported

 $\Theta$  Choose between different file format dependent options

 $\left| \begin{array}{c} \textcircled{\small{6}} \end{array} \right|$  Press the export button to specify a filename and folder

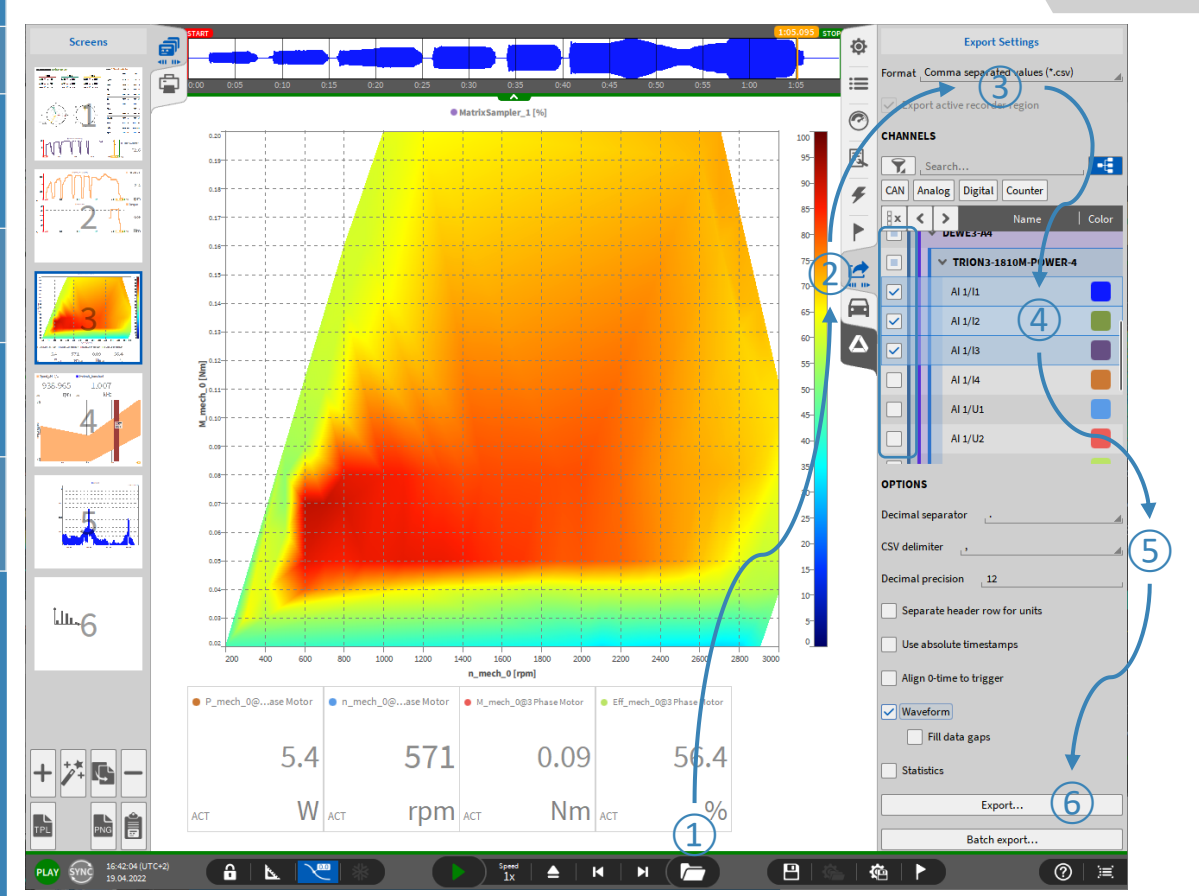

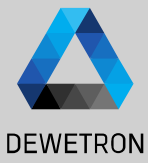

# **EXPORT OPTIONS**

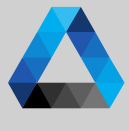

#### $\Omega$  Default Export folder can be specified in **DEWETRON** *OXYGEN Setup*  → *Storing & Filename*  $\hat{\omega}$ Oxygen Setup Storing & Filename **GENERAL**  $\circled{2}$ Export in configured order **DATA STORING**  $\equiv$ Storing & Filename  $\Omega$  Reduced the sample rate of exported **Startun Settings**  $\widehat{C}$  $C:IDATA/$ Browse... channels **Advanced Settings** ORTIONS Export folde 同  $\bigcirc$ C:/Users Browse... Comma separated values (\* csv) Hardware  $\boxed{3}$  Waveform exports the recorded data  $\sqrt{2}$ DAO Hardware **RECORDING EILENAME** Decimal separator Amplifier / RS232 / RS485 m #Datel #Timel  $\mathbf{p}$ **CSV** delimiter  $\left(\overline{4}\right)$  Statistics exports additionally average, Sensors **P** Time, Local Date, Local Counter, Local Decimal precision  $12$ **Remote Control** minumum, maximum and root mean  $\blacksquare$ Time, UTC Date, UTC Counter, Session **Remote Control**  $\circled{2}$ square of the data with a window length Reduced samplerate Δ Date, dd-MM-yy Time, hh-mm-ss Header User Interface defined in the trigger settings Separate header row for units **Export Settings** Use absolute timestamps  $\sqrt{(5)}$  To automatically export the  $\left( 2\right)$ Order Channels  $\overline{\mathbf{Y}}$  Search. **FE** Align 0-time to trigge measurement file to the selected folder CAN Analog Counter  $\circled{3}$  $\boxed{\smile}$  Waveform  $\|$  x  $\rightarrow$  $\triangleleft$ Name  $\vert$  Color  $\vert$ Sample Rate Fill data gaps  $\Box$ V LocalNode  $\left( 4\right)$  $\sqrt{\phantom{a}}$  Statistics г  $\times$  Formula  $\sqrt{RMS}$  $\vee$  AVG signal 10000 Hz  $\sqrt{MAX}$  $\overline{\smile}$  min ☑ signal\_filtered 10000 Hz Export. stopwatch signal in noise range 10000 Hz Batch export. FREQUENCY\_MEASUREMENT Channels

 $\overline{\vee}$ 

∣✓

**▶ Power Groups** 

V DEWE3-A4

₩ TRION3-1820-MULTI-8-L0B

 $\rightarrow$ POWER/0 **AUTOMATIC EXPORT** 

⑤Export on measurement end

Auto-export folder

c:/DATA/

DEWETRON

 $\odot$ 

Browse..

## **EXPORT OPTIONS**

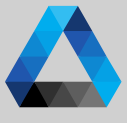

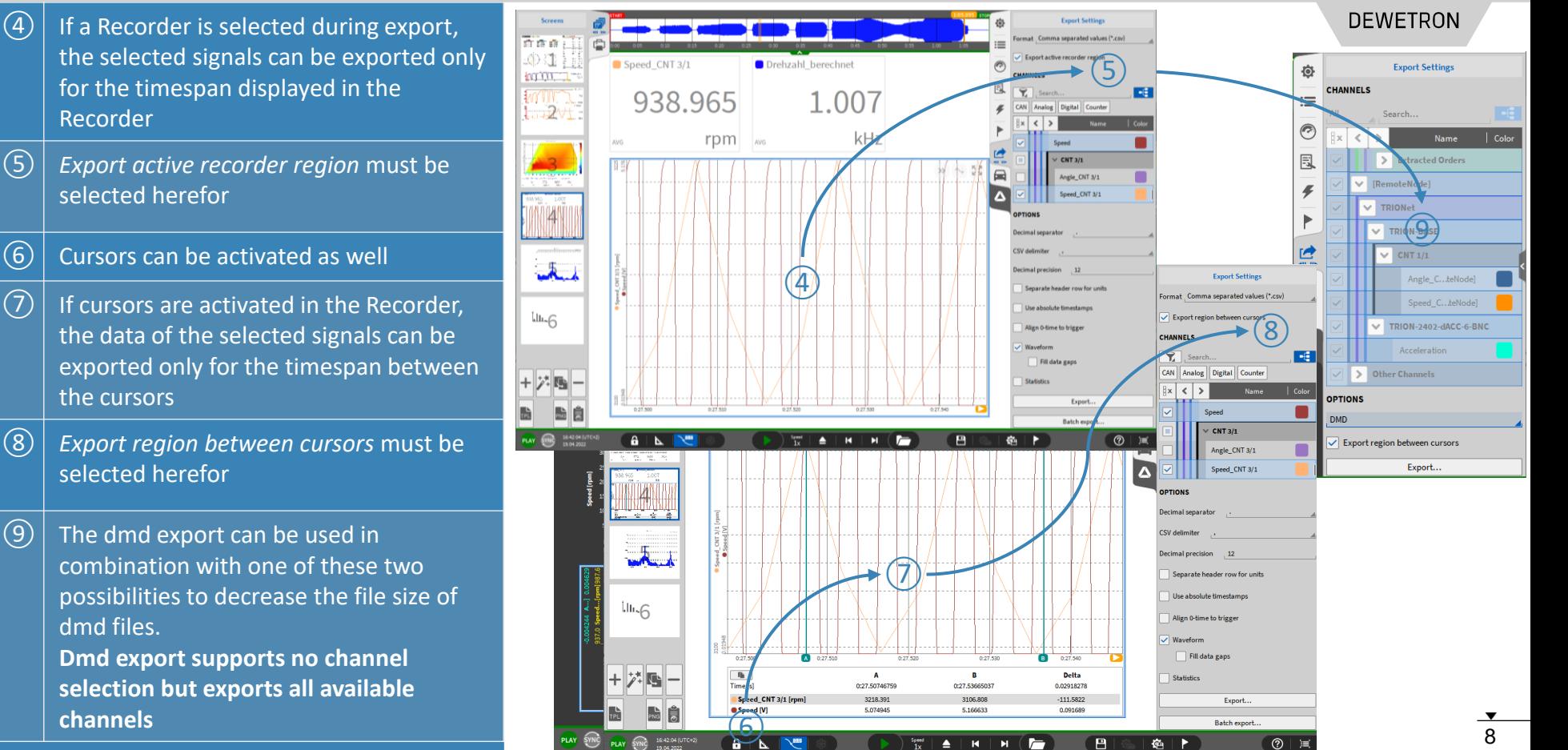

# **AUTOMATIC EXPORT**

舂

 $\equiv$ 

 $\odot$ 

凬

 $\overline{f}$ 

 $\blacktriangleright$ 

鳳

 $\epsilon_{\rm m}^2$ 

 $\blacksquare$ 

 $\Delta$ 

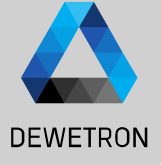

24

August

GmbH

DEWETRON

 $\odot$ 

 $\Omega$  The Export menu can also be accessed in Live mode during setup generation to activate the option to automatically *Export the data after measurement end*  $\boxed{2}$  A separate export folder can be specified  $\sqrt{(3)}$  Individual channels for export can be selected

 $\left( \overline{4}\right)$  Export format can be specified

 $\circ$  Format dependent options are available

 $\left( 6\right)$  In case of Multi-File recording, data since recording start will be exported to one single file but not be split up in individual files

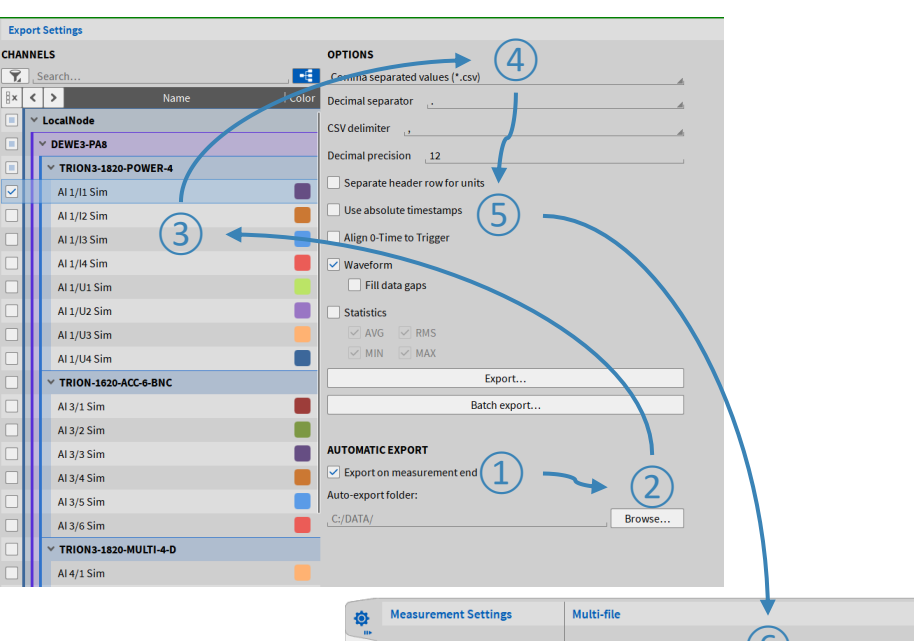

 $\mathrel{\mathop:}=$ 

 $\circledcirc$ 

凬

÷

 $\Box$ 

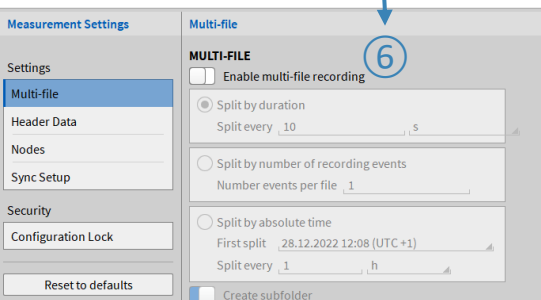

# **RECORDER & A/B CURSORS**

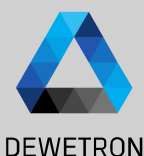

Color

6.073

Ok

10:14:51.195

 $\mathbf{A}$ 

Cancel

**Absolute time** 

Cursor name

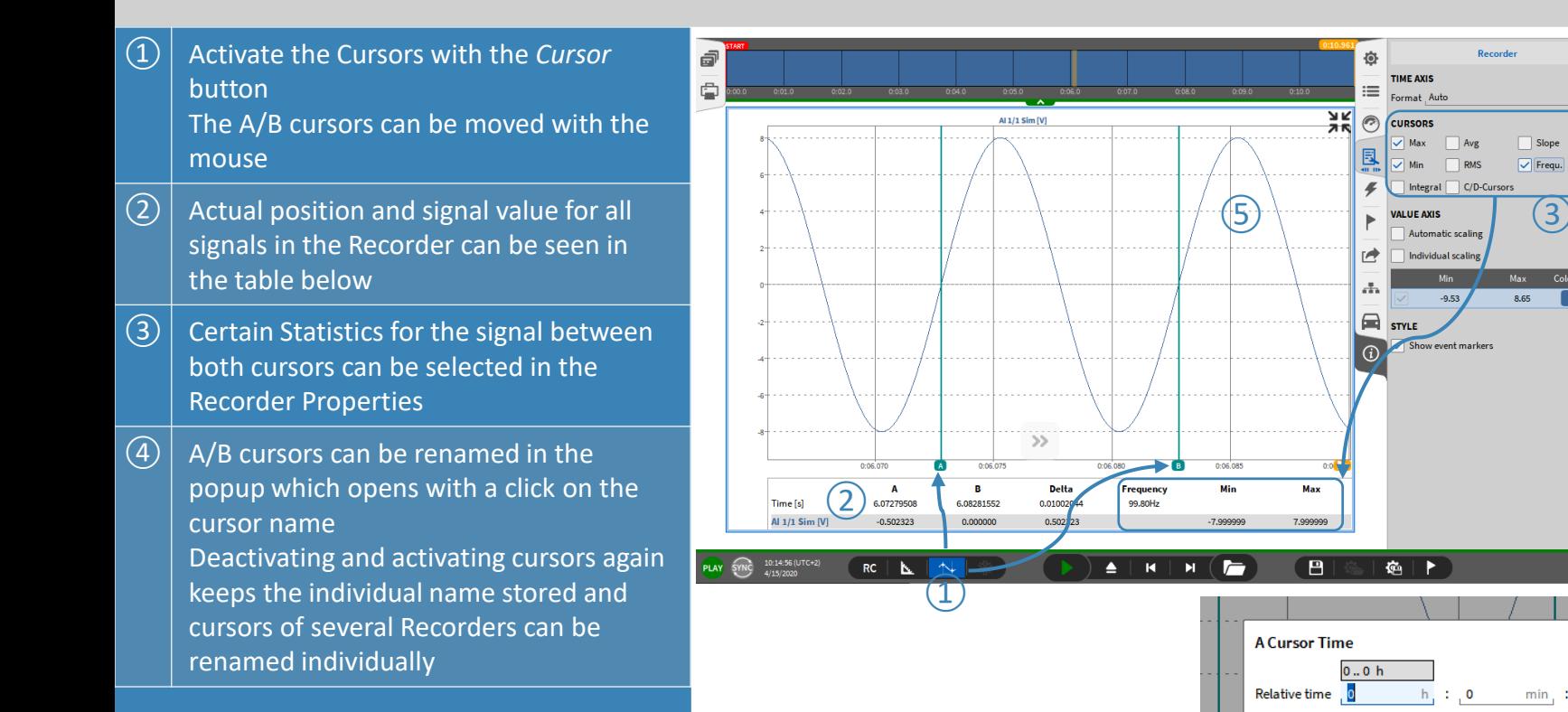

10

*Remark:*

*Cursors can be activated for Recorder, Chart Recorder and Scope*

### **OFFLINE MATH**

**DEWETRON** 

 $\Omega$  Basic and Advanced Math (except Power Groups) can be created offline

 $\Omega$  Reference channels must be selected before creating

- > Statistics
- > Filters
- > FFT
- > Swept Sine Analysis
- > Psophometers

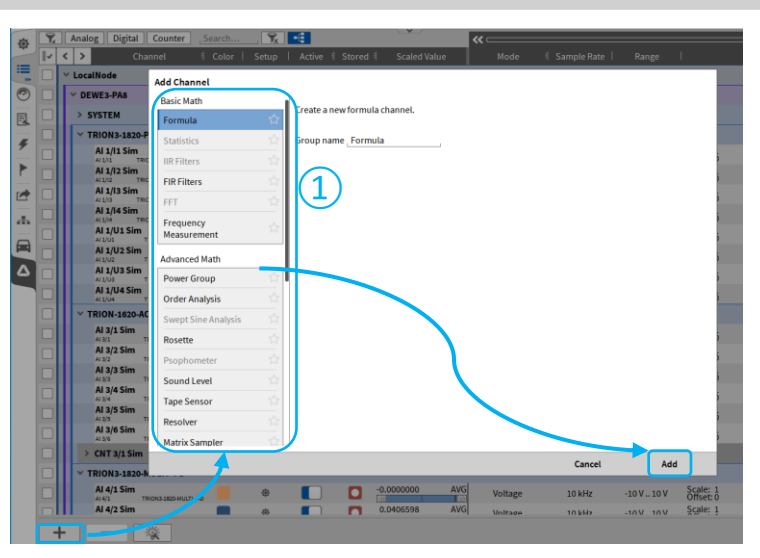

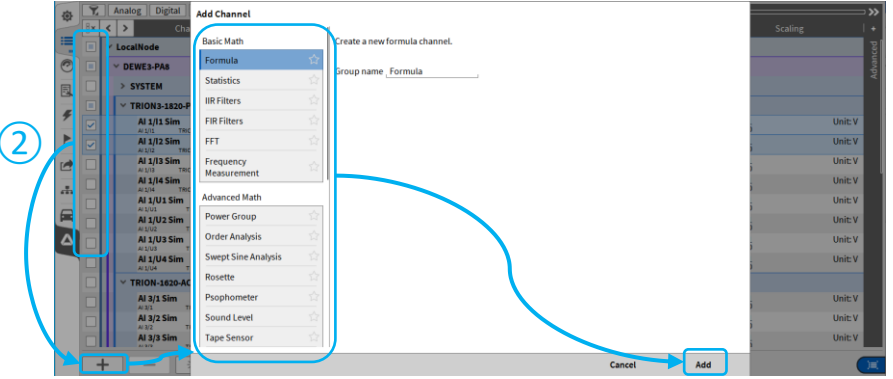

 $11$ 

### **OFFLINE MATH**

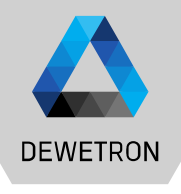

耳

 $\Omega$  Offline created channels are marked with a green *Stored b*utton

 $\Omega$  Any changes to a data file can be stored with the *Store* button

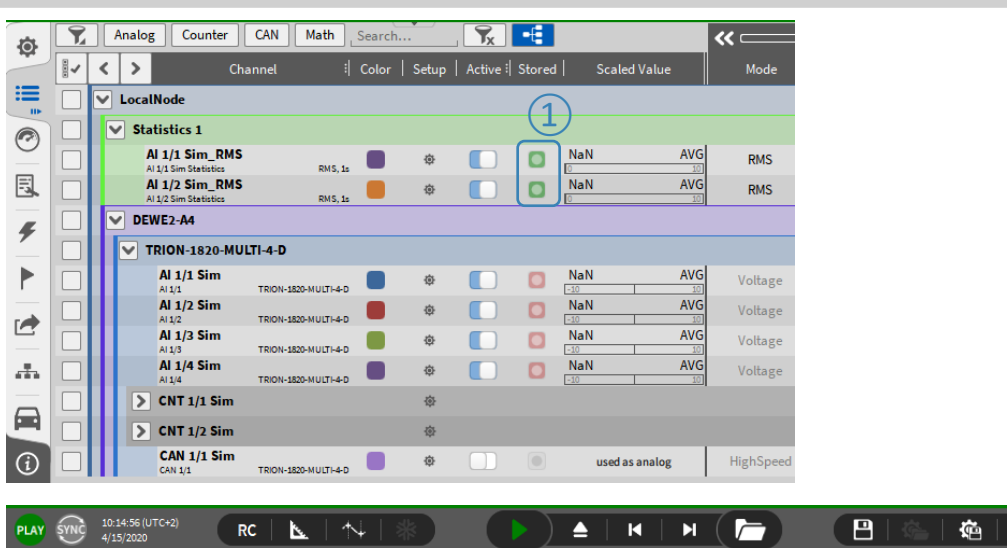

#### *Remarks:* <sup>②</sup>

- > *After closing and reopening a data file again, the offline created channels cannot be edited any more*
- > *Thus, it's not possible to edit settings of an online calculated channel*
- > *It is not possible to edit the settings of an analog channel, digital or counter channel offline*
- > *Please keep in mind that the results of an offline calculated channel can differ from an online calculated channel, i.e. filters as they are oscillating at the beginning*

## **COPY & PASTE DATA**

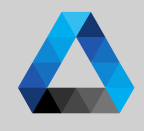

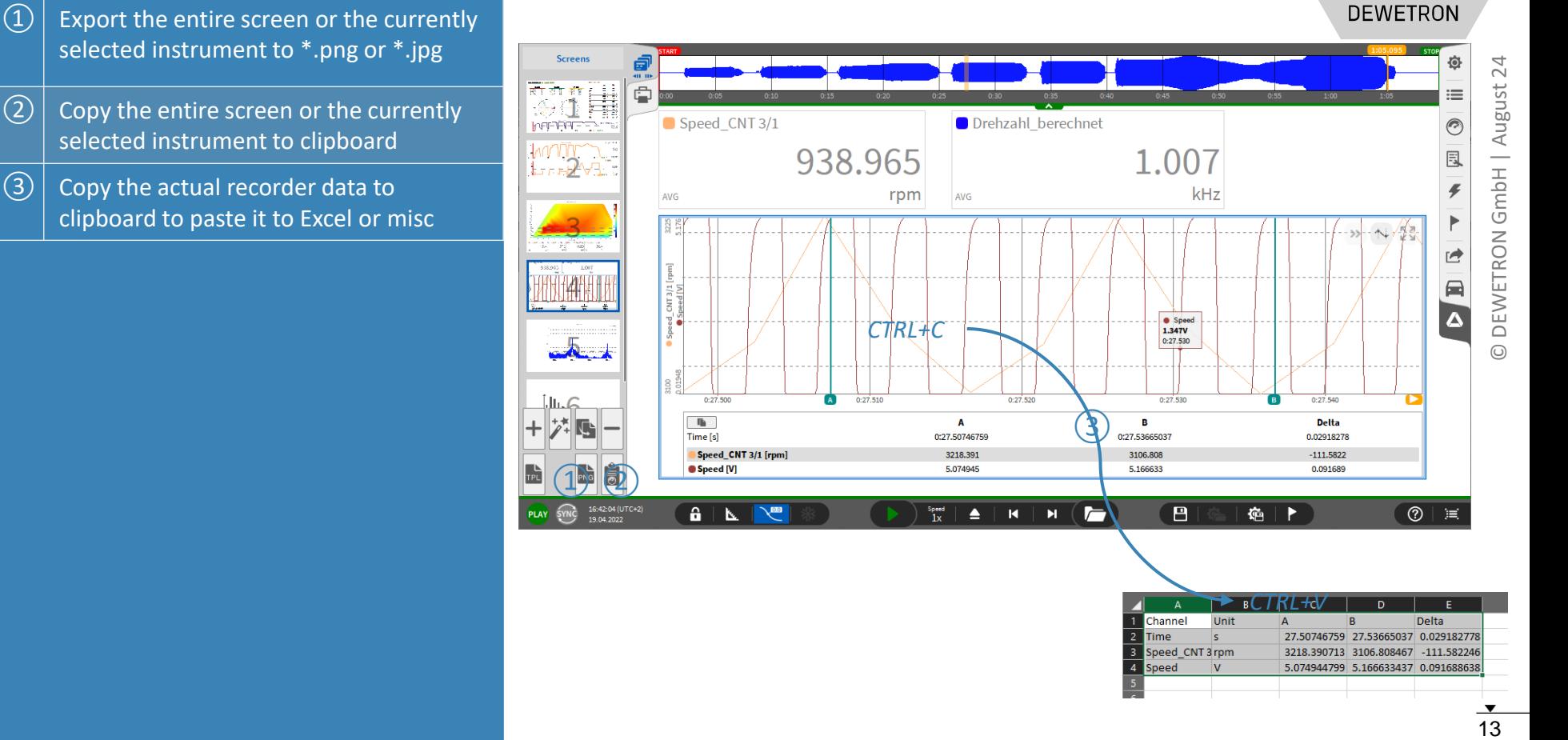

Speed<br>1x

 $\triangle$  | K | M  $\left(\frac{1}{\sqrt{2}}\right)$ 

 $\overline{B}$ 

16:42:04 (UTC+2)<br>19.04.2022

 $\mathbf{G} \mid \mathbf{L} \mid \mathbf{X}^{\text{in}}$ 

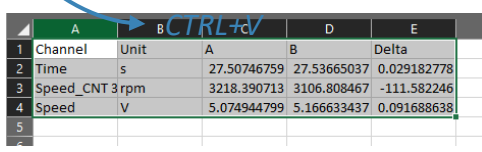

陷 ▶

 $13$ 

 $\boxed{0}$  =

#### **REPORTING**

 $\Omega$  Go to the Reporting menu and press the *Copy* button to add the current screen to a report that can be exported as \*.pdf

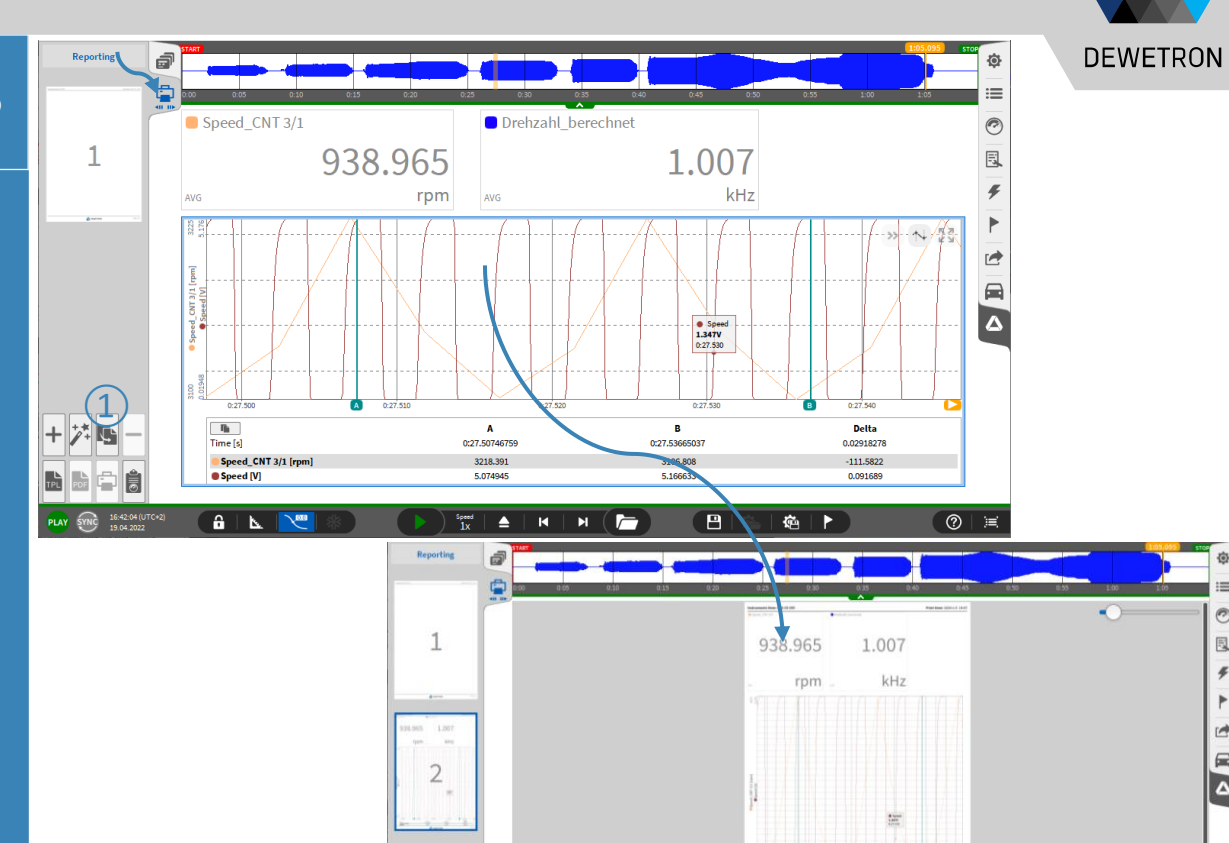

**BLA** 

 $\frac{3p+q}{1}$ ٠  $\blacktriangleright$ 

┌

16:42:04 (UT)<br>13:04:2022

卷下

 $\Box$ 

甩

#### **REPORTING**

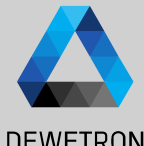

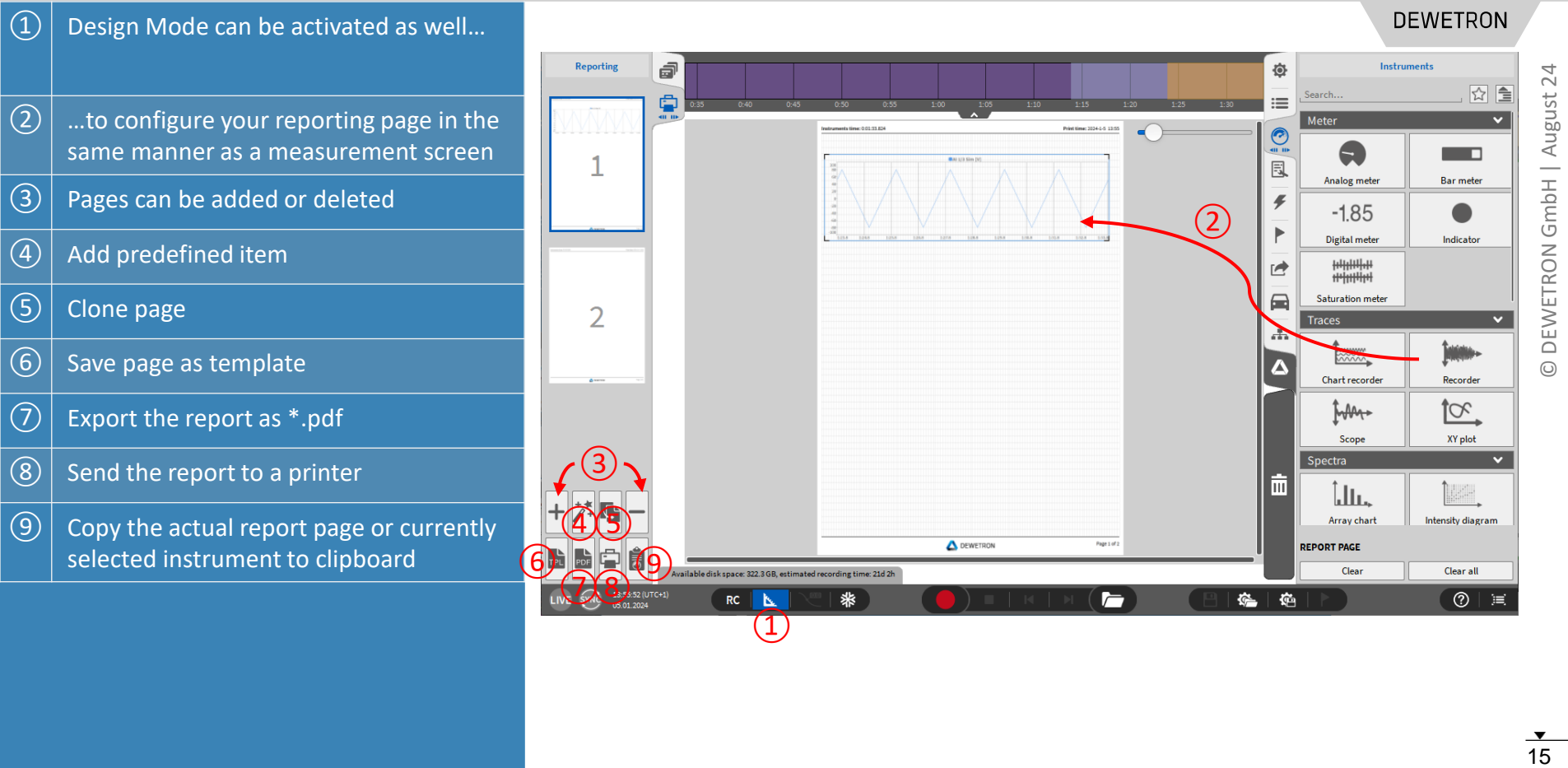

#### **REPORTING**

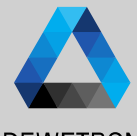

**DEWETRON**  $\Omega$  The orange cursor can be placed on  $\begin{picture}(10,10) \put(0,0){\line(1,0){10}} \put(10,0){\line(1,0){10}} \put(10,0){\line(1,0){10}} \put(10,0){\line(1,0){10}} \put(10,0){\line(1,0){10}} \put(10,0){\line(1,0){10}} \put(10,0){\line(1,0){10}} \put(10,0){\line(1,0){10}} \put(10,0){\line(1,0){10}} \put(10,0){\line(1,0){10}} \put(10,0){\line(1,0){10}} \put(10,0){\line(1$ different positions for every single page 122338  $-0.248$  $-87.805$ to analyze different events All instruments on the same page are linked to the orange cursor  $\boxed{2}$  The Report settings can be accessed by expanding the Report menu to the full screen > Set the orientation to landscape or portrait > Choose A4 or letter paper size > Select an icon for the footer > Export only specific pages on request > Select a printer CE SETTINGS > Select an export directory for the ويتقيم المتعلقة er sizet.  $\sim$ \*.pdf file

#### *Remark:*

*A report template can already be stored to the dms - (setup) file*

#### Browse... ATA/Dewetron.ipg **REP RT CONTENT: 4 PAGES**  $\bullet$  All  $\circled{2}$ Specified pages:  $1, 3-5, 9$ **PRINT REPORT** printer\RnD Leitung (EPSON WF-C579R Print **CREATE PDF REPORT** d:/EXPORT/Report Browse... Save

24

## **\*.DMD BATCH PROCESSING**

- > Possibility to apply changes from one \*.dmd-file to other \*.dmd-files automatically
- > \*.dmd-files must be created with the same \*.dms-file
- > Changes imply
	- $>$  Offline changes in the channel list (Formulas,  $\theta$ 
		- > Aka anything with a green *Stored* button
	- > Changes to the measurement screen

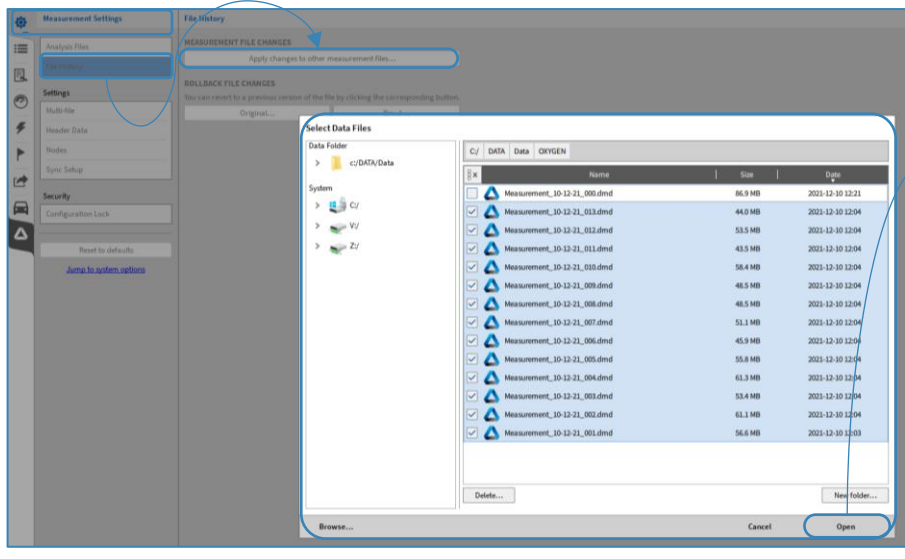

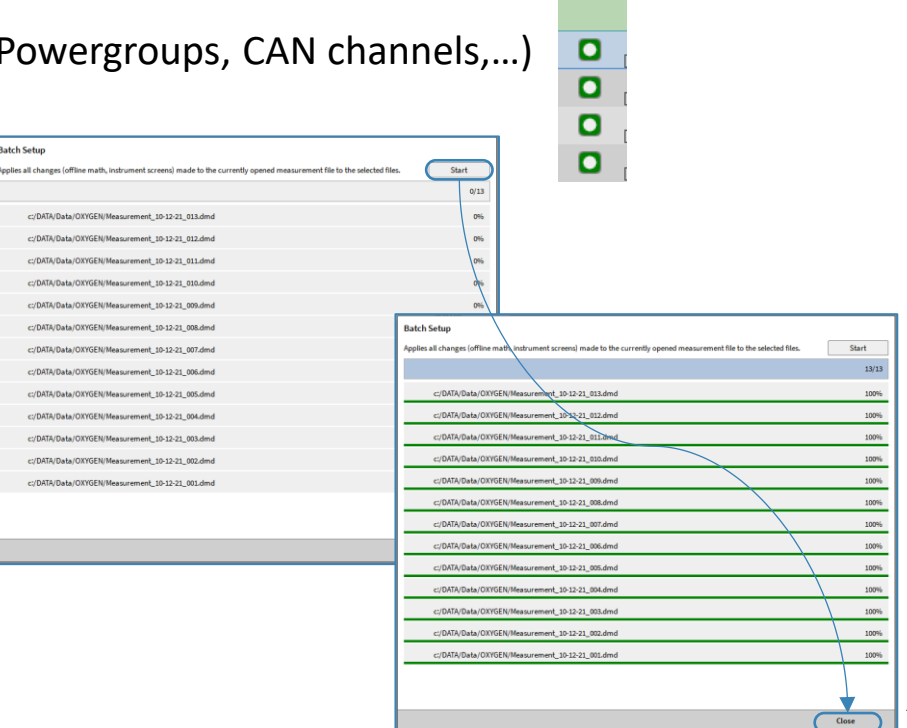

Stored

**DEWETRON** 

- > \*.dmd-file history included to revert changes
- > A new storage point will be created every time, the *Store* button is pressed  $($ 1 $)$
- $>$  Possibility to revert changes and return to previous storage points ( $(2)$ )

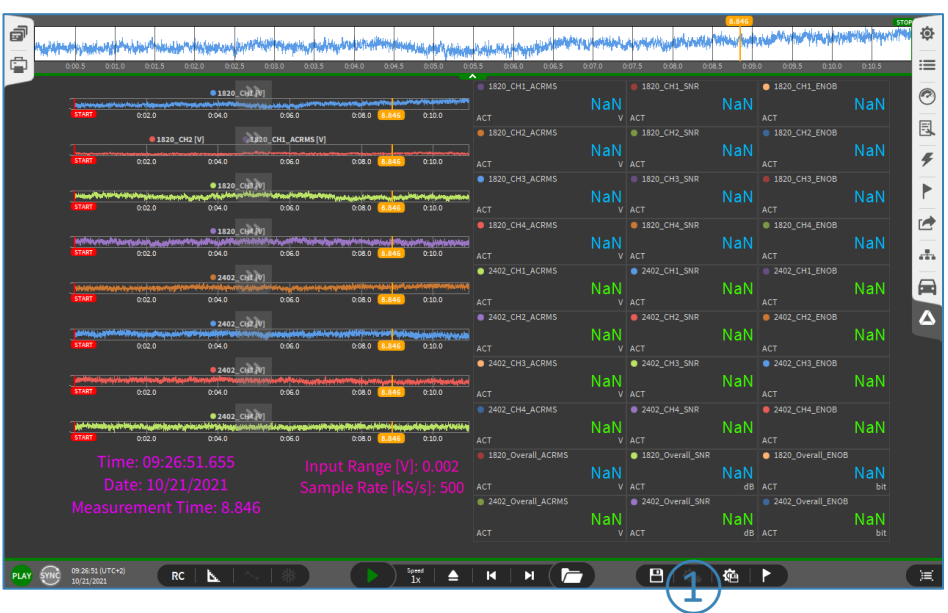

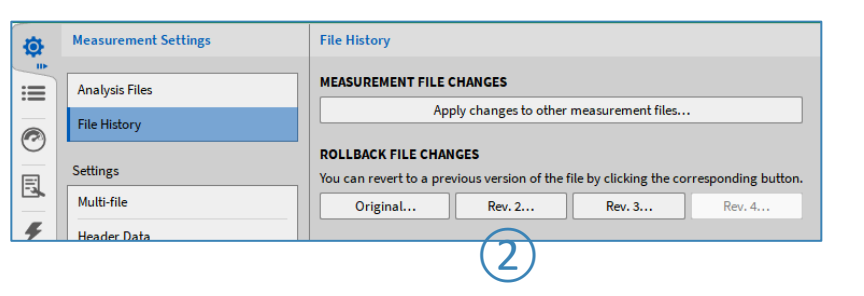

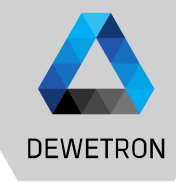

## **RETURNING TO DATA ACQUISITION (LIVE) MODE**

#### ① To close a data file and return to *LIVE* mode for a new recording, press the *Eject* button

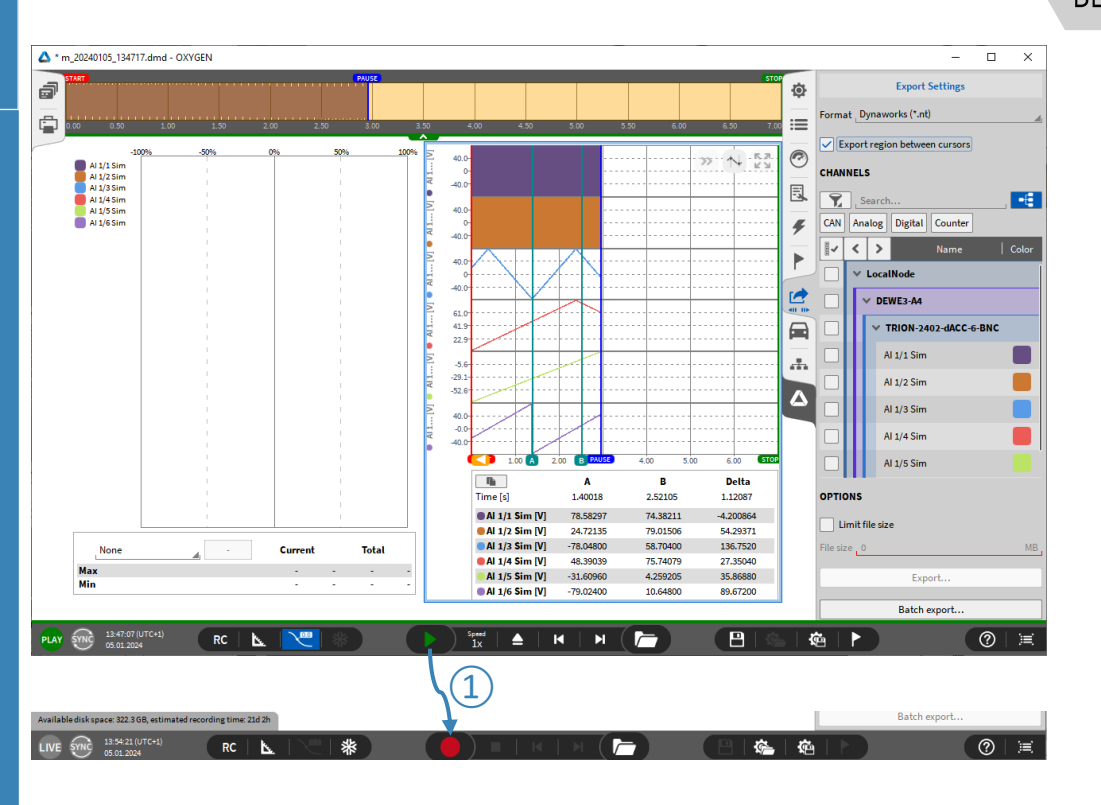

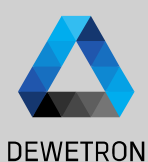

## **OXYGEN VIEWER**

Viewer.

active

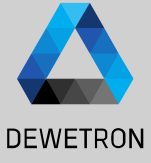

24 **20** August GmbH DEWETRON  $\odot$ 

買

20

 $\Omega$  When a data file is opened with double icht okaler Datenträger (C:) > DATA  $\sim$  2 DATA durchsuchen click from the Windows Explorer, it is  $\circled{1}$  $\rightarrow$   $\land$ Änderungsdatum Typ Größe Name automatically opened with the OXYGEN m 20231207 093423.dmd 07.12.2023 09:38 **DEWETRON Meas...** 9472 KB 4 m 20231204 084444 dmd 04.12.2023.08:45 DEWETRON Meas... 7 904 KB Typ: DEWETRON Measurement Data M8 C $#$ 6396 KB 21.09.2023 09:56 **DEWETRON Meas...** OXYGEN Viewer can be used to open 2 m\_20231214\_104 Anderungsdatum: 07.12.2023 09:38 14.12.2023 10:50 **DEWETRON Meas...** 5 184 KB m 20230925 091501 dmd 25.00.2022.00-15 DEWETRON Meac 5.100 KB several data files in parallel (each with a separate OXYGEN Viewer instance) for comparison. It is also possbile to open a data file with **OXYGEN** OXYGEN Viewer while a Recording is still Version 7.0.2350  $\Omega$  If a file is ejected from the Viewer mode, it is only possible to open another data Constructing GUI file but not to start a recording  $SYNC$  10:14:56 (UTC+2)  $\frac{1}{2}$  $\overline{r}$ 陷下  $\blacktriangle$  $\mathbf{R}$  $\mathbb N$  $\mathbf{\Omega}$ *Remark:* Viewer mode active, Please *OXYGEN Viewer is installed*  open a file for analysis. *automatically while installing OXYGEN. There is no separate installer required*

#### **OPEN MULTIPLE \*.DMD -FILES**

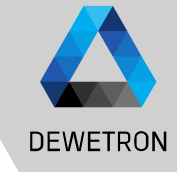

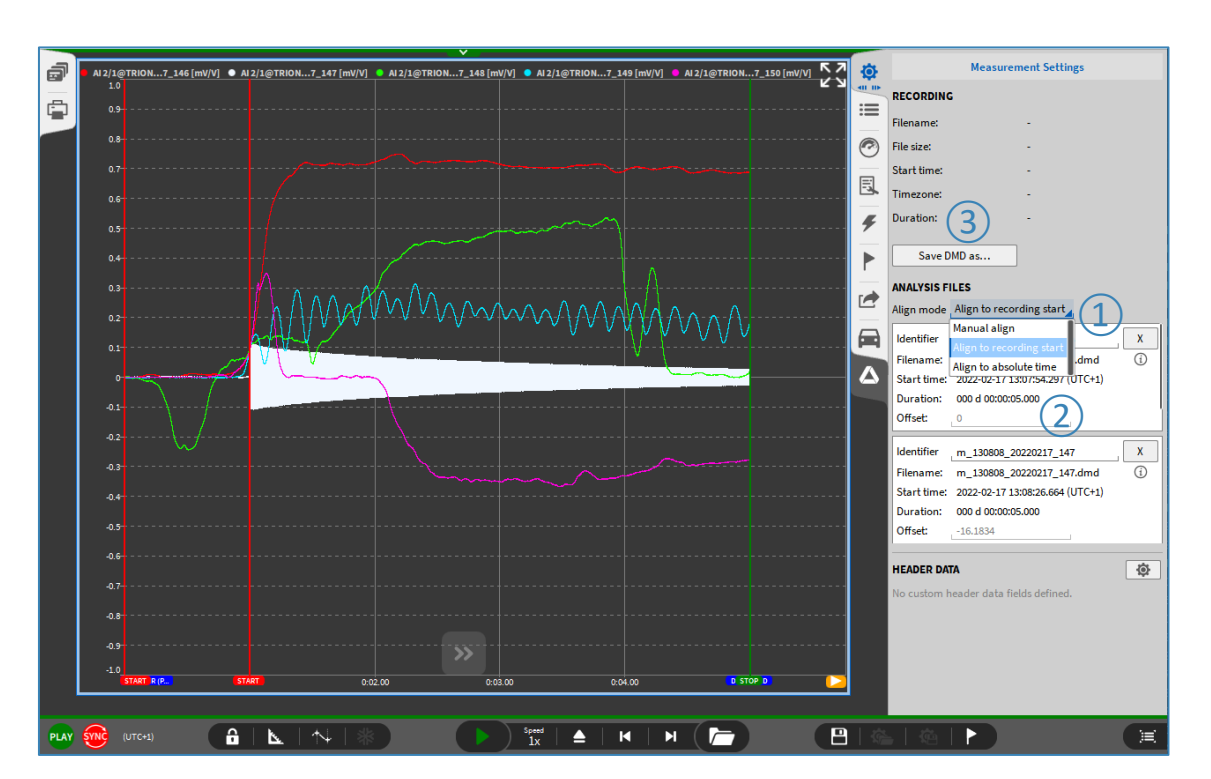

 $21$ 

# **OPEN MULTIPLE \*.DMD-FILES**

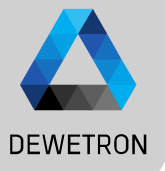

- > How to:
- > Use the *Open data file* popup (①)
- > Use *Add file…* option in Measurement Settings (②) ①

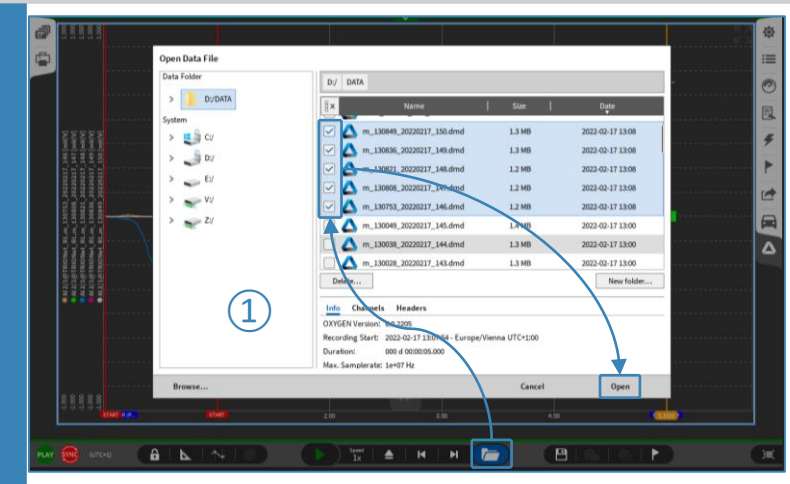

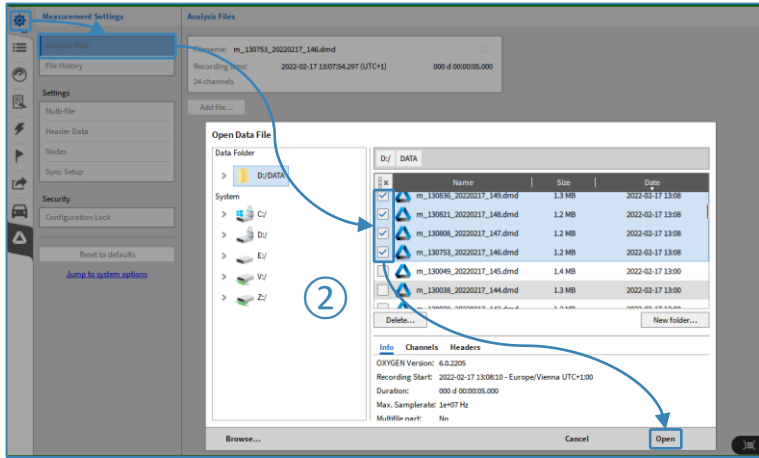

22

# **OPEN MULTIPLE \*.DMD -FILES**

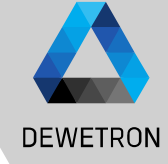

> Each loaded \*.dmd file has a separate group in the Channel List  $(\bigcup)$ 

Overview of all loaded files available in *Measurement Settings*  $\rightarrow$  *Analysis files* (2)

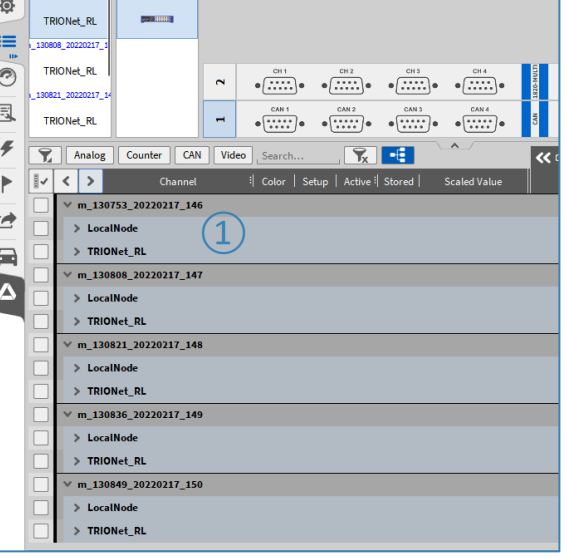

 $\equiv$ 

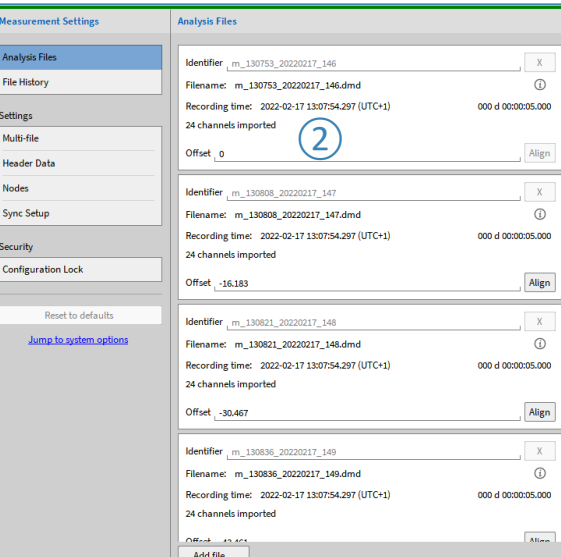

 $\overline{23}$